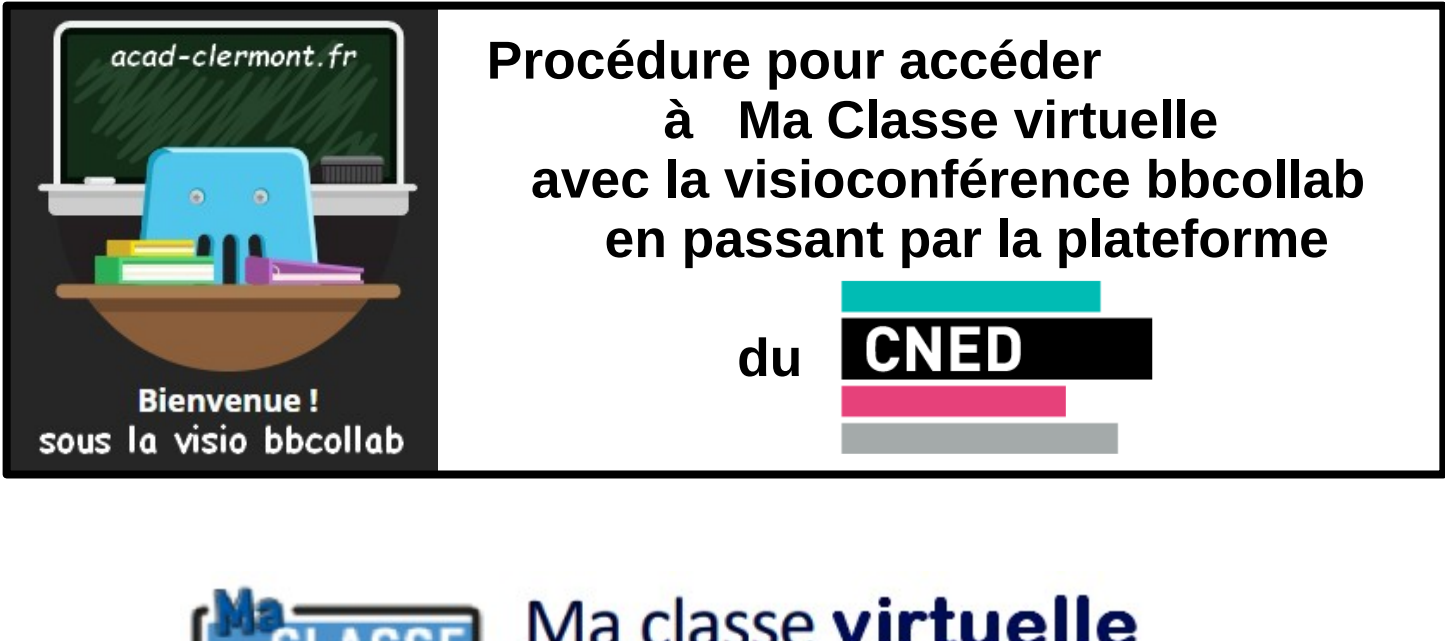

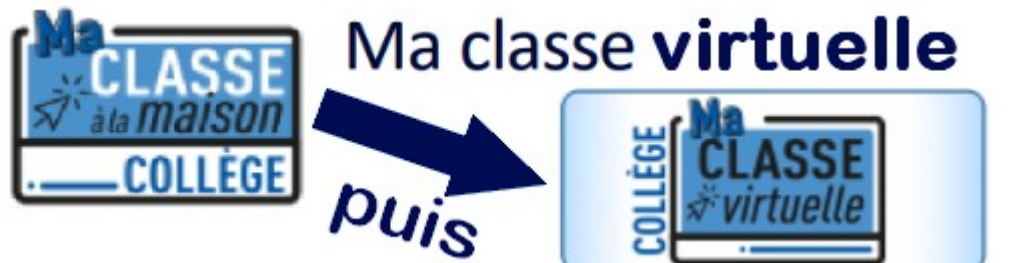

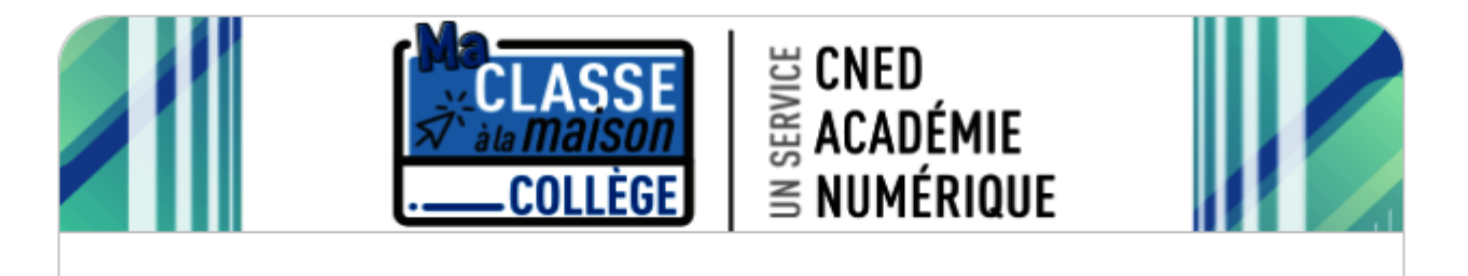

2

Vous avez oublié votre nom d'utilisateur et/ou votre mot de passe ?

Votre navigateur doit supporter les cookies @

## **Accès suivants : Connexion**

Utiliser les identifiants choisis à l'inscription pour accéder aux contenus mis à disposition.

## Première visite sur ce site?

Se souvenir du nom d'utilisateur

Connexion

Premier accès : Créer un compte

- **Accepter les conditions** d'utilisation ;
	- Dans le formulaire à renseigner, choisir le profil utilisateur « Enseignant » et indiquer l'adresse de courriel académique individuelle;

Pour un accès complet à ce site, veuillez créer un compte utilisat.

Créer un compte

□

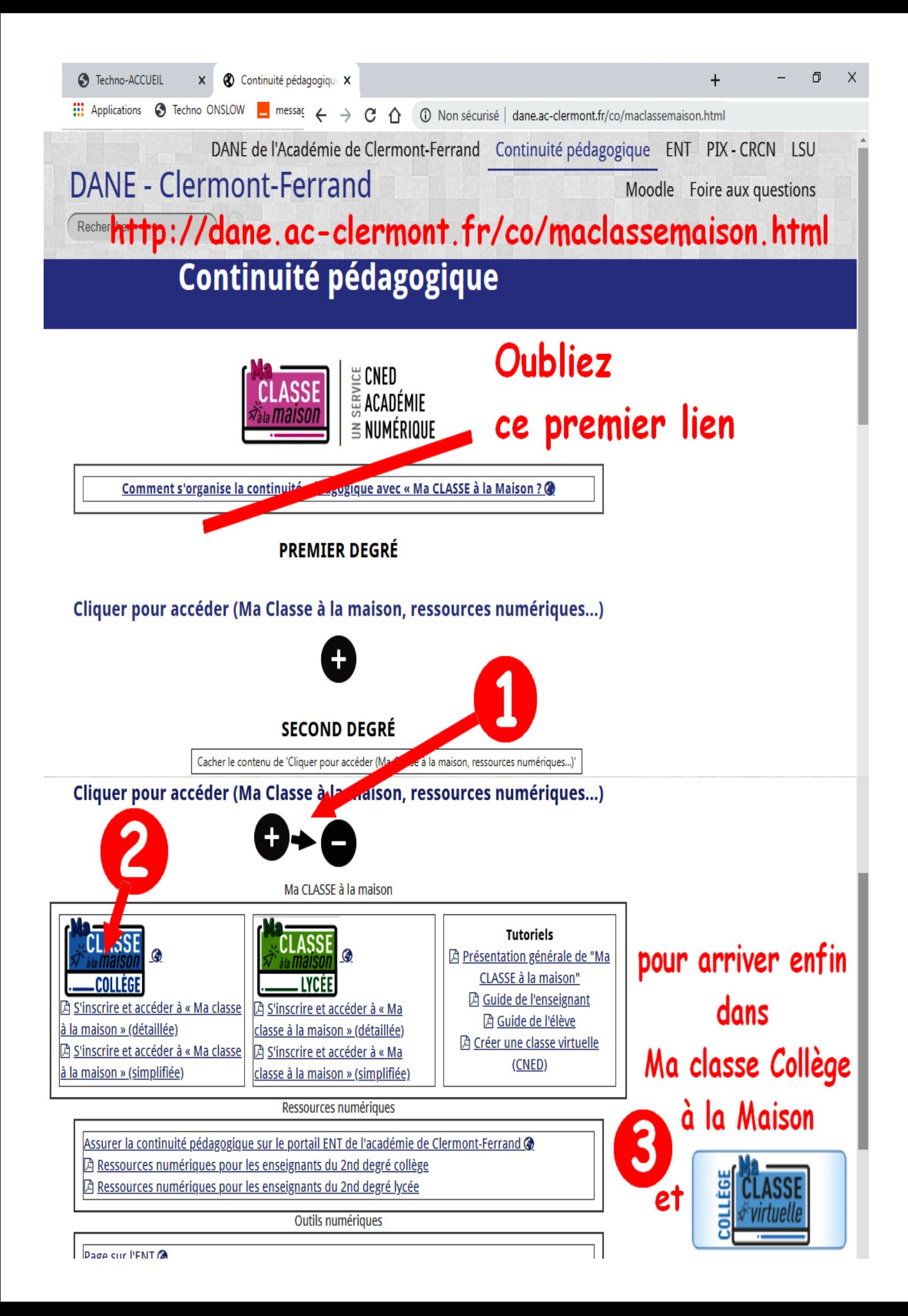

## Ma classe virtuelle S'inscrire et accéder à « Ma classe à la maison » ÈGF **Duis**

L'accès à la plate-forme du CNED « Ma classe à la maison » se fait depuis l'adresse internet : https://college.cned.fr

## 1 - L'inscription sur la plateforme

A la première connexion et afin de pouvoir accéder à « Ma classe à la maison », il vous sera demandé de créer un compte.

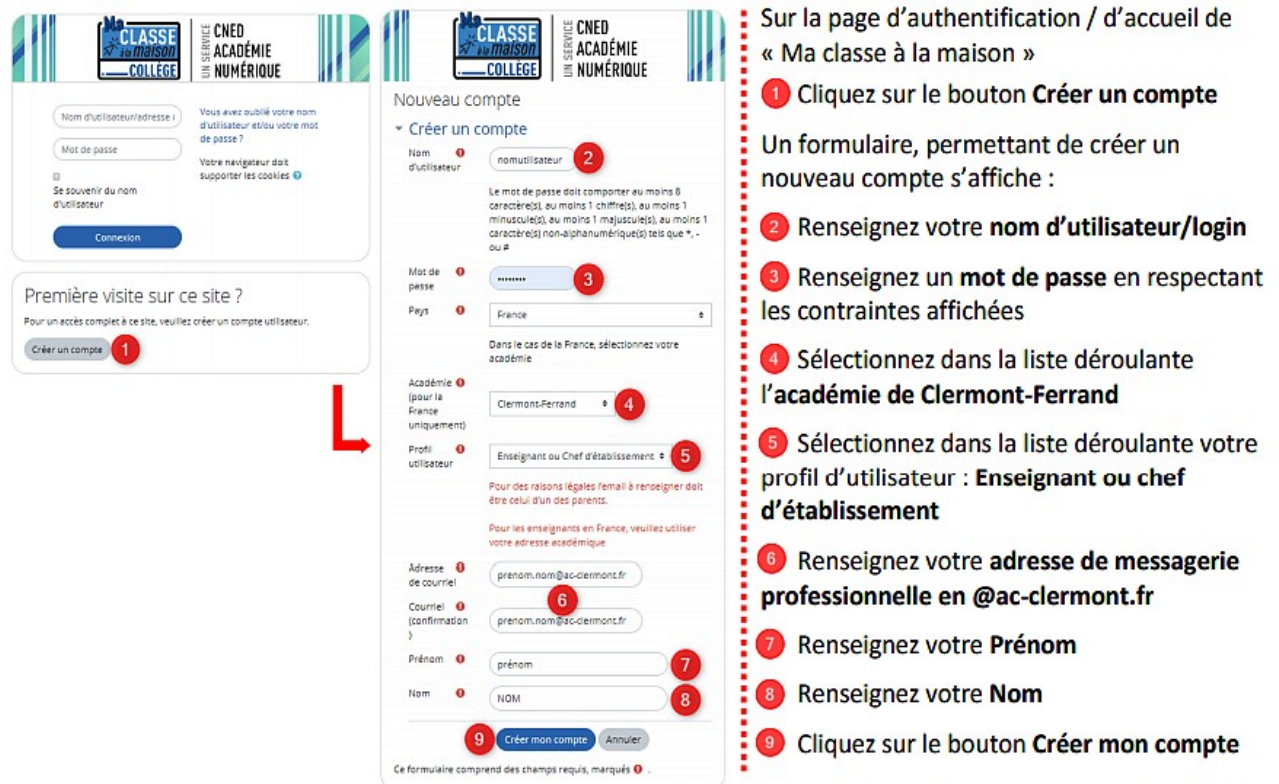

Un message sera alors automatiquement envoyé sur votre adresse de messagerie académique. Il sera nécessaire de cliquer sur le lien figurant dans le message pour valider votre compte et finaliser votre inscription.

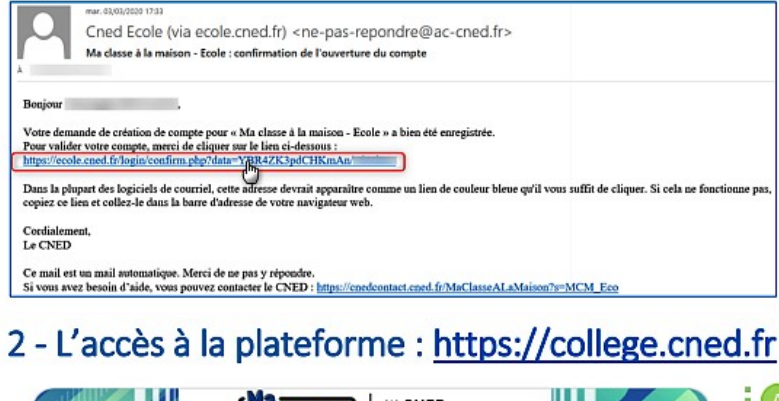

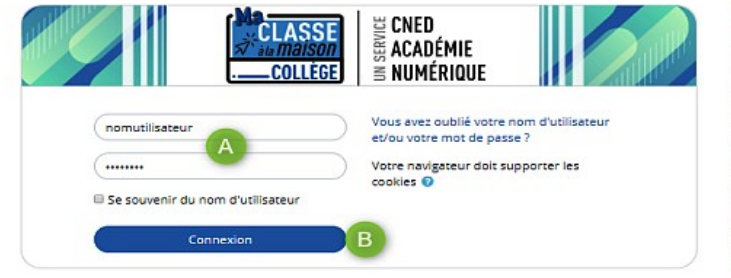

(A) Renseignez l'identifiant (Nom d'utilisateur) et le mot de passe choisis lors de l'inscription,

**B** Cliquez sur le bouton Connexion pour accéder à la plateforme et à ses contenus.

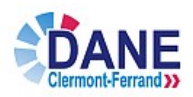

Académie de Clermont-Ferrand - Délégation au numérique éducatif - mars 2020 - Page 1 sur 1

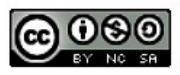

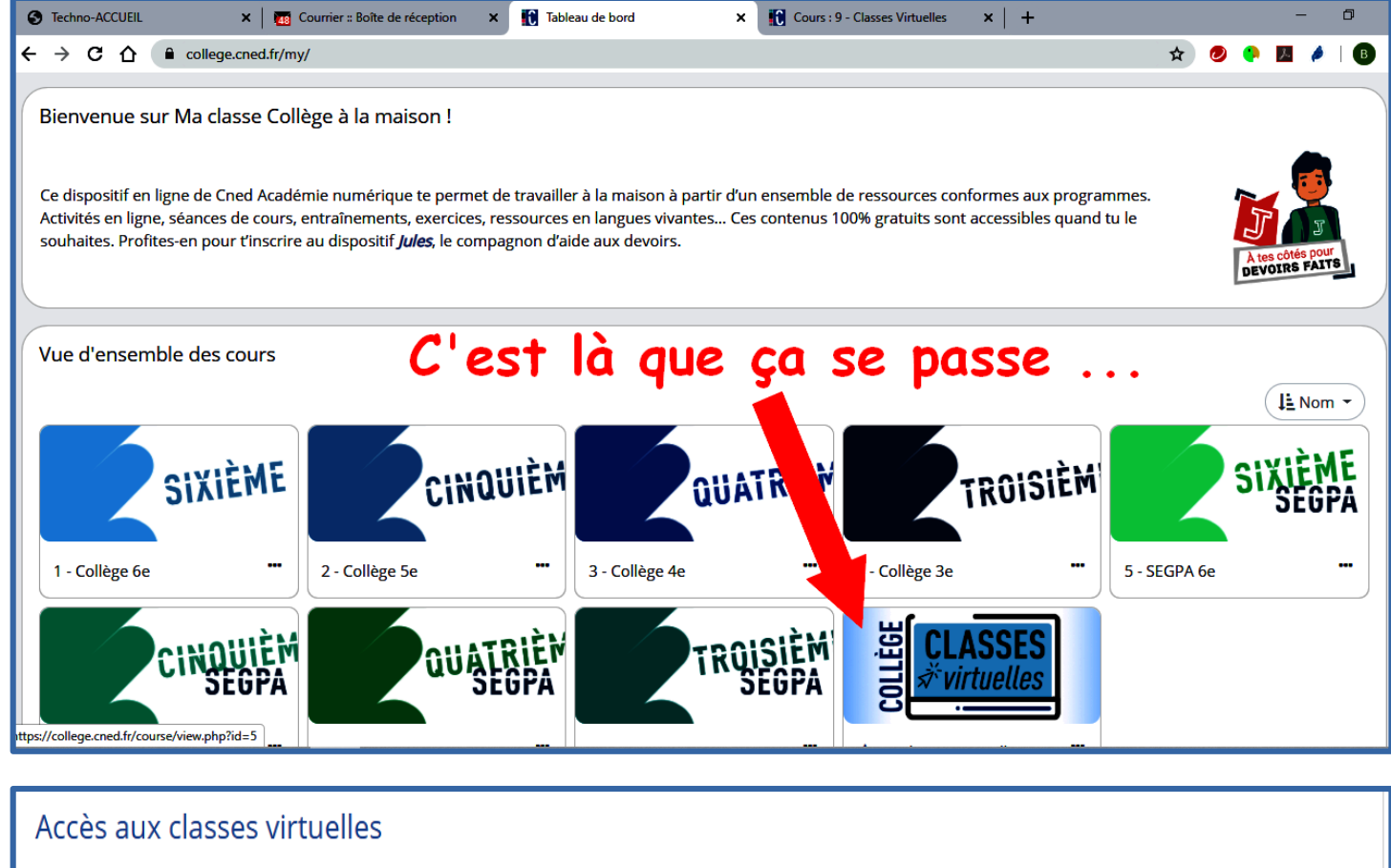

Cet espace est dédié à la création de votre classe virtuelle. Cet outil vous permettra d'échanger avec vos élèves, de présenter des documents, d'animer une séance de cours (voir l'infographie).

En tant qu'enseignant, vous pourrez vous créer une classe virtuelle qui vous permettra d'y rassembler vos élèves aux dates et créneaux que vous aurez choisis.

Une fois votre classe virtuelle créée, vous pourrez établir votre planning de classes virtuelles pour vos différentes classes puis envoyer le lien "participant" à vos élèves en leur indiquant la date et l'heure.

Il est rappelé que l'enregistrement d'une session de classe virtuelle est strictement interdite sans l'autorisation de l'ensemble des participants. L'enregistrement et la diffusion d'une session sans accord constitue une atteinte sanctionnable au droit à l'image des personnes concernées. Afin de respecter ce droit, il est demandé de ne pas activer la fonctionnalité enregistrement lors de vos classes virtuelles.

Pour découvrir l'outil Classe virtuelle et son fonctionnement, cliquez sur le guide d'utilisation.

Vous pouvez également consulter une FAQ.

Afin de faciliter la prise en main par vos élèves, vous trouverez ici un guide que vous pourrez leur transmettre avec le lien participant.

Pour créer votre classe virtuelle, cliquez sur le bouton suivant :

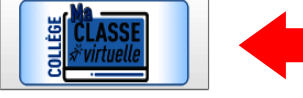

Puis encore là...

Si vous avez déjà créé votre classe virtuelle, vos liens de classe virtuelle sont les suivants : **Avec** Votre lien Modérateur : (https://eu.bbcollab.com/invite/6 les identifiants Le lien participant (à envoyer à vos élèves) : https://eu.bbcollab.com/guest/6 de connexions En cas de besoin, vous avez la possibilité de réinitialiser votre classe virtuelle. Attention : vous obtiendrez de nouveaux liens Modérateur et participant, et les précédents ne seront plus utilisables.

Pour supprimer votre classe virtuelle et en créer une nouvelle, cliquez sur le lien suivant : Réinitialiser ma Classe virtuelle

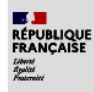

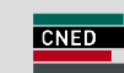